### **Oracle® Retail Store Inventory Management**

Implementation Guide - Volume 3 - Mobile Store Inventory Release 14.1 **E53317-01**

December 2014

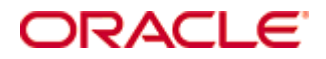

Oracle® Retail Store Inventory Management Implementation Guide - Volume 3 - Mobile Store Inventory, Release 14.1

#### **E53317-01**

Copyright © 2014, Oracle and/or its affiliates. All rights reserved.

Primary Author: Kris Lange

This software and related documentation are provided under a license agreement containing restrictions on use and disclosure and are protected by intellectual property laws. Except as expressly permitted in your license agreement or allowed by law, you may not use, copy, reproduce, translate, broadcast, modify, license, transmit, distribute, exhibit, perform, publish, or display any part, in any form, or by any means. Reverse engineering, disassembly, or decompilation of this software, unless required by law for interoperability, is prohibited.

The information contained herein is subject to change without notice and is not warranted to be error-free. If you find any errors, please report them to us in writing.

If this is software or related documentation that is delivered to the U.S. Government or anyone licensing it on behalf of the U.S. Government, then the following notice is applicable:

U.S. GOVERNMENT END USERS: Oracle programs, including any operating system, integrated software, any programs installed on the hardware, and/or documentation, delivered to U.S. Government end users are "commercial computer software" pursuant to the applicable Federal Acquisition Regulation and agency-specific supplemental regulations. As such, use, duplication, disclosure, modification, and adaptation of the programs, including any operating system, integrated software, any programs installed on the hardware, and/or documentation, shall be subject to license terms and license restrictions applicable to the programs. No other rights are granted to the U.S. Government.

This software or hardware is developed for general use in a variety of information management applications. It is not developed or intended for use in any inherently dangerous applications, including applications that may create a risk of personal injury. If you use this software or hardware in dangerous applications, then you shall be responsible to take all appropriate fail-safe, backup, redundancy, and other measures to ensure its safe use. Oracle Corporation and its affiliates disclaim any liability for any damages caused by use of this software or hardware in dangerous applications.

Oracle and Java are registered trademarks of Oracle and/or its affiliates. Other names may be trademarks of their respective owners.

Intel and Intel Xeon are trademarks or registered trademarks of Intel Corporation. All SPARC trademarks are used under license and are trademarks or registered trademarks of SPARC International, Inc. AMD, Opteron, the AMD logo, and the AMD Opteron logo are trademarks or registered trademarks of Advanced Micro Devices. UNIX is a registered trademark of The Open Group.

This software or hardware and documentation may provide access to or information about content, products, and services from third parties. Oracle Corporation and its affiliates are not responsible for and expressly disclaim all warranties of any kind with respect to third-party content, products, and services unless otherwise set forth in an applicable agreement between you and Oracle. Oracle Corporation and its affiliates will not be responsible for any loss, costs, or damages incurred due to your access to or use of third-party content, products, or services, except as set forth in an applicable agreement between you and Oracle.

#### **Value-Added Reseller (VAR) Language**

#### **Oracle Retail VAR Applications**

The following restrictions and provisions only apply to the programs referred to in this section and licensed to you. You acknowledge that the programs may contain third party software (VAR applications) licensed to Oracle. Depending upon your product and its version number, the VAR applications may include:

(i) the **MicroStrategy** Components developed and licensed by MicroStrategy Services Corporation (MicroStrategy) of McLean, Virginia to Oracle and imbedded in the MicroStrategy for Oracle Retail Data Warehouse and MicroStrategy for Oracle Retail Planning & Optimization applications.

(ii) the **Wavelink** component developed and licensed by Wavelink Corporation (Wavelink) of Kirkland, Washington, to Oracle and imbedded in Oracle Retail Mobile Store Inventory Management.

(iii) the software component known as **Access Via™** licensed by Access Via of Seattle, Washington, and imbedded in Oracle Retail Signs and Oracle Retail Labels and Tags.

(iv) the software component known as **Adobe Flex™** licensed by Adobe Systems Incorporated of San Jose, California, and imbedded in Oracle Retail Promotion Planning & Optimization application.

You acknowledge and confirm that Oracle grants you use of only the object code of the VAR Applications. Oracle will not deliver source code to the VAR Applications to you. Notwithstanding any other term or condition of the agreement and this ordering document, you shall not cause or permit alteration of any VAR Applications. For purposes of this section, "alteration" refers to all alterations, translations, upgrades, enhancements, customizations or modifications of all or any portion of the VAR Applications including all reconfigurations, reassembly or reverse assembly, reengineering or reverse engineering and recompilations or reverse compilations of the VAR Applications or any derivatives of the VAR Applications. You acknowledge that it shall be a breach of the agreement to utilize the relationship, and/or confidential information of the VAR Applications for purposes of competitive discovery.

The information contained in this document is for informational sharing purposes only and should be considered in your capacity as a customer advisory board member or pursuant to your beta trial agreement only. It is not a commitment to deliver any material, code, or functionality, and should not be relied upon in making purchasing decisions. The development, release, and timing of any features or functionality described in this document remains at the sole discretion of Oracle.

This document in any form, software or printed matter, contains proprietary information that is the exclusive property of Oracle. Your access to and use of this confidential material is subject to the terms and conditions of your Oracle Master Agreement, Oracle License and Services Agreement, Oracle PartnerNetwork Agreement, Oracle distribution agreement, or other license agreement which has been executed by you and Oracle and with which you agree to comply. This document and information contained herein may not be disclosed, copied, reproduced, or distributed to anyone outside Oracle without prior written consent of Oracle. This document is not part of your license agreement nor can it be incorporated into any contractual agreement with Oracle or its subsidiaries or affiliates.

The VAR Applications contain trade secrets of Oracle and Oracle's licensors and Customer shall not attempt, cause, or permit the alteration, decompilation, reverse engineering, disassembly or other reduction of the VAR Applications to a human perceivable form. Oracle reserves the right to replace, with functional equivalent software, any of the VAR Applications in future releases of the applicable program.

# **Contents**

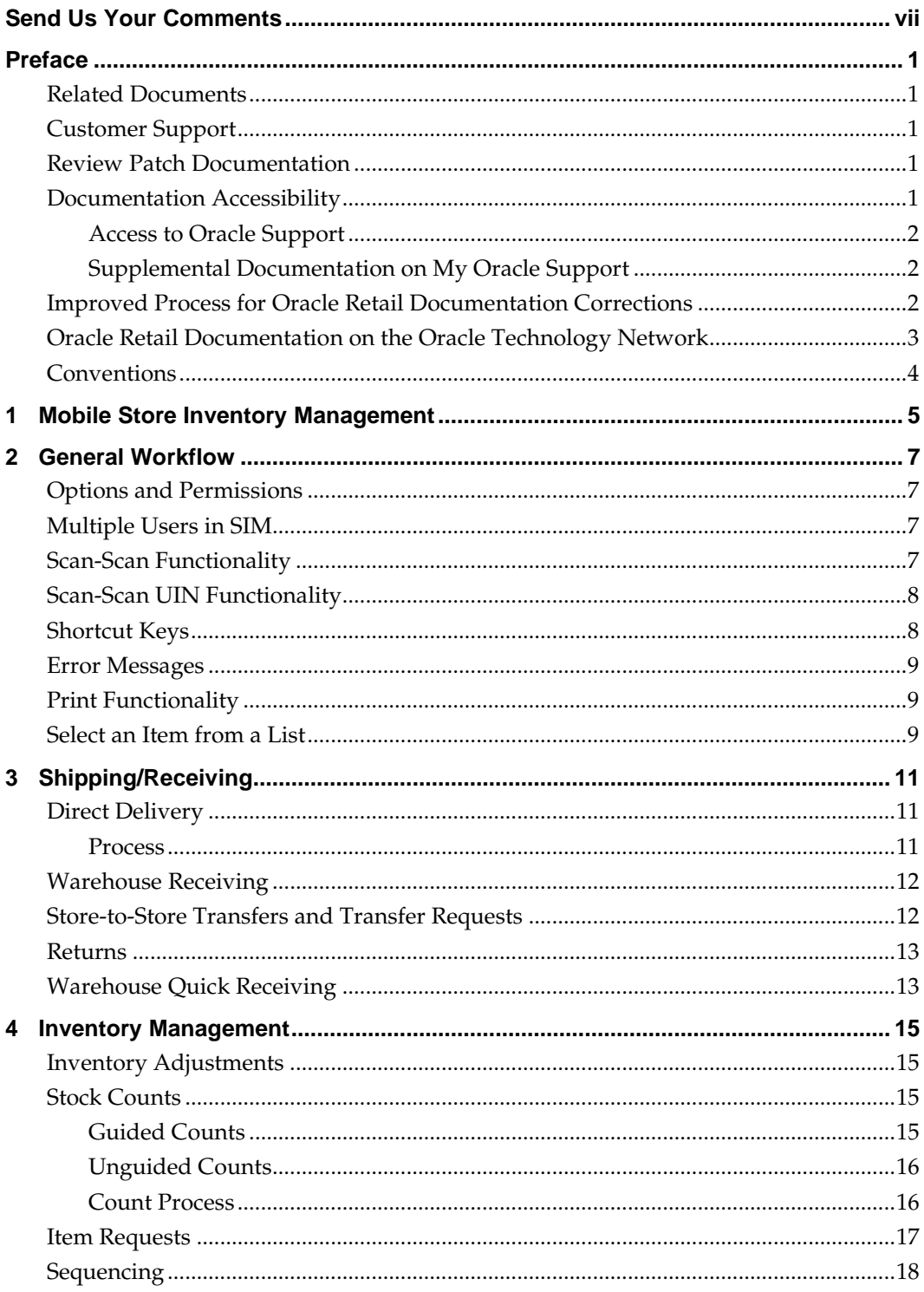

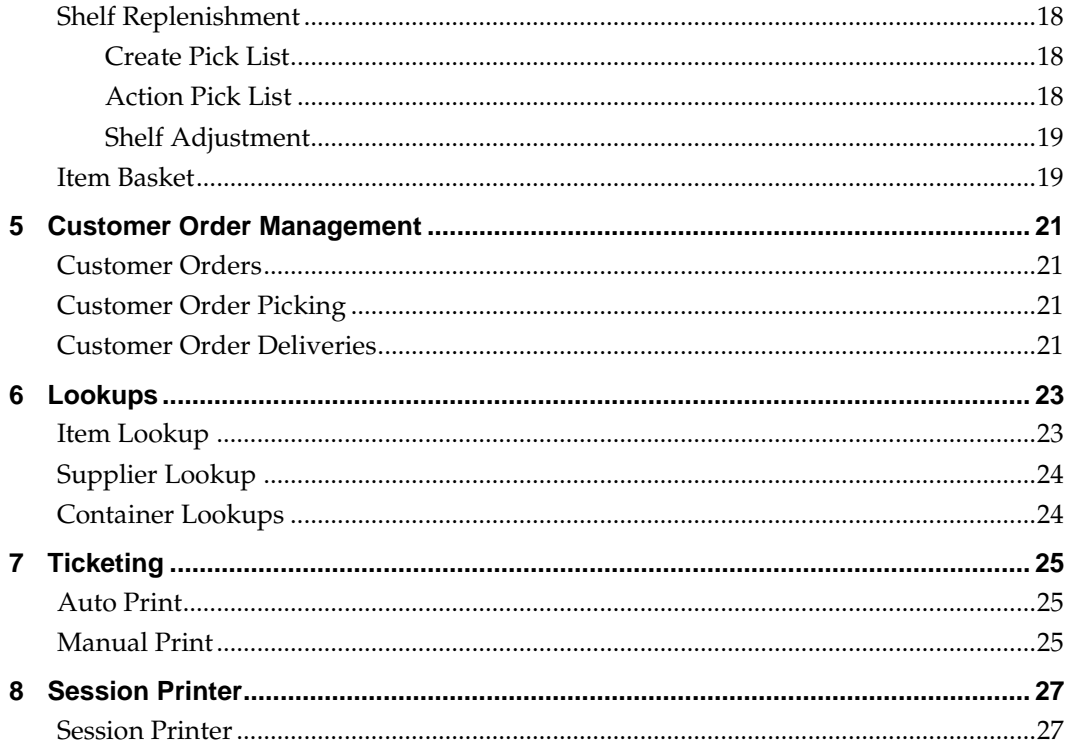

# **Send Us Your Comments**

Oracle Retail Store Inventory Management, Implementation Guide, Volume 3 – Mobile Store Inventory Management, Release 14.1

Oracle welcomes customers' comments and suggestions on the quality and usefulness of this document.

Your feedback is important, and helps us to best meet your needs as a user of our products. For example:

- Are the implementation steps correct and complete?
- Did you understand the context of the procedures?
- Did you find any errors in the information?
- Does the structure of the information help you with your tasks?
- Do you need different information or graphics? If so, where, and in what format?
- Are the examples correct? Do you need more examples?

If you find any errors or have any other suggestions for improvement, then please tell us your name, the name of the company who has licensed our products, the title and part number of the documentation and the chapter, section, and page number (if available).

> **Note:** Before sending us your comments, you might like to check that you have the latest version of the document and if any concerns are already addressed. To do this, access the Online Documentation available on the Oracle Technology Network Web site. It contains the most current Documentation Library plus all documents revised or released recently.

Send your comments to us using the electronic mail address: retail-doc\_us@oracle.com Please give your name, address, electronic mail address, and telephone number (optional).

If you need assistance with Oracle software, then please contact your support representative or Oracle Support Services.

If you require training or instruction in using Oracle software, then please contact your Oracle local office and inquire about our Oracle University offerings. A list of Oracle offices is available on our Web site at [www.oracle.com.](http://www.oracle.com/)

# **Preface**

The Oracle Retail Store Inventory Management Implementation Guide, Volume 3 – Mobile Store Inventory Management provides detailed information about using the Store Inventory Management handheld utility to perform SIM functions.

## **Related Documents**

For more information, see the following documents in the Oracle Retail Store Inventory Management Release 14.1 documentation set:

- *Oracle Retail Store Inventory Management Installation Guide*
- *Oracle Retail Store Inventory Management Data Model*
- *Oracle Retail Store Inventory Management Operations Guide*
- *Oracle Retail Store Inventory Management Release Notes*
- *Oracle Retail Store Inventory Management User Guide*
- *Oracle Retail Store Inventory Management Implementation Guide, Volume 1 – Configuration*
- *Oracle Retail Store Inventory Management Implementation Guide, Volume 2 – Integration with Oracle Retail Applications*
- *Oracle Retail Store Inventory Management Implementation Guide, Volume 4 – Extension Solutions*

## **Customer Support**

To contact Oracle Customer Support, access My Oracle Support at the following URL:

https://support.oracle.com

When contacting Customer Support, please provide the following:

- **Product version and program/module name**
- Functional and technical description of the problem (include business impact)
- Detailed step-by-step instructions to re-create
- Exact error message received
- Screen shots of each step you take

## **Review Patch Documentation**

When you install the application for the first time, you install either a base release (for example, 14.0) or a later patch release (for example, 14.0.1). If you are installing the base release and additional patch releases, read the documentation for all releases that have occurred since the base release before you begin installation. Documentation for patch releases can contain critical information related to the base release, as well as information about code changes since the base release.

## **Documentation Accessibility**

For information about Oracle's commitment to accessibility, visit the Oracle Accessibility Program website at

<http://www.oracle.com/pls/topic/lookup?ctx=acc&id=docacc>.

### **Access to Oracle Support**

Oracle customers that have purchased support have access to electronic support through My Oracle Support. For information, visit

<http://www.oracle.com/pls/topic/lookup?ctx=acc&id=info> or visit <http://www.oracle.com/pls/topic/lookup?ctx=acc&id=trs> if you are hearing impaired.

The following documents are available through My Oracle Support. Access My Oracle Support at the following URL:

#### <http://support.oracle.com/>

### **Enterprise Integration Guide (Located in the Oracle Retail Integration Suite Library on the Oracle Technology Network)**

The Enterprise Integration Guide is an HTML document that summarizes Oracle Retail integration. This version of the Integration Guide is concerned with the two integration styles that implement messaging patterns: Asynchronous JMS Pub/Sub Fire-and-Forget and Web Service Request Response. The Enterprise Integration Guide addresses the Oracle Retail Integration Bus (RIB), a fully distributed integration infrastructure that uses Message Oriented Middleware (MOM) to integrate applications, and the Oracle Retail Service Backbone (RSB), a productization of a set of Web Services, ESBs and Security tools that standardize the deployment.

### **Supplemental Documentation on My Oracle Support**

Oracle customers have access to electronic support through My Oracle Support. For information, visit

http://www.oracle.com/pls/topic/lookup?ctx=acc&id=info or visit http://www.oracle.com/pls/topic/lookup?ctx=acc&id=trs if you are hearing impaired.

## **Improved Process for Oracle Retail Documentation Corrections**

To more quickly address critical corrections to Oracle Retail documentation content, Oracle Retail documentation may be republished whenever a critical correction is needed. For critical corrections, the republication of an Oracle Retail document may at times not be attached to a numbered software release; instead, the Oracle Retail document will simply be replaced on the Oracle Technology Network Web site, or, in the case of Data Models, to the applicable My Oracle Support Documentation container where they reside.

This process will prevent delays in making critical corrections available to customers. For the customer, it means that before you begin installation, you must verify that you have the most recent version of the Oracle Retail documentation set. Oracle Retail documentation is available on the Oracle Technology Network at the following URL:

http://www.oracle.com/technetwork/documentation/oracle-retail-100266.html

An updated version of the applicable Oracle Retail document is indicated by Oracle part number, as well as print date (month and year). An updated version uses the same part number, with a higher-numbered suffix. For example, part number E123456-02 is an updated version of a document with part number E123456-01.

If a more recent version of a document is available, that version supersedes all previous versions.

## **Oracle Retail Documentation on the Oracle Technology Network**

Documentation is packaged with each Oracle Retail product release. Oracle Retail product documentation is also available on the following Web site:

http://www.oracle.com/technetwork/documentation/oracle-retail-100266.html

(Data Model documents are not available through Oracle Technology Network. These documents are packaged with released code, or you can obtain them through My Oracle Support.)

Documentation should be available on this Web site within a month after a product release.

# **Conventions**

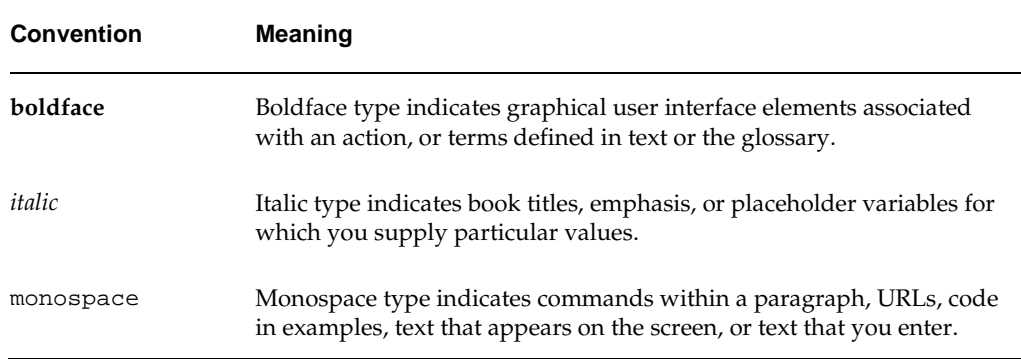

The following text conventions are used in this document:

# **Mobile Store Inventory Management**

Oracle Retail Mobile Store Inventory Management (SIM Mobile) provides the user with the ability to perform a variety of inventory tasks in the store using a mobile hand held device while walking the aisles. This method of transmitting data to SIM provides efficiency, accuracy, and improves customer satisfaction.

> **Note:** For this document, the Mobile Store Inventory Management on a mobile hand held device is referred to as the handheld.

In general, the same tasks that can be performed on a PC can be performed with the handheld, with the exception of price creation, store orders, stock count authorization and administrative features.

The following functions are supported:

- **Warehouse Receiving**
- **Store-to-Store Shipping and Receiving**
- Returns to Vendor, Finisher, or Warehouse
- **Receiving Direct Store Delivery**
- **Inventory Adjustments**
- Stock Counts
- **Item Request**
- Sequencing
- Shelf Replenishment
- **Ticketing**
- **Item Basket**
- Customer Order
- Customer Order Pick Lists
- Customer Order Deliveries
- Lookups item, container, and supplier

It is possible to initiate many tasks on a PC and complete them on the handheld. It is also possible to initiate tasks on the handheld and finish them on the PC.

This chapter describes the general workflow.

# **Options and Permissions**

Not all functions described in this document might be available to you. Whether a function is available might depend on your security permissions or the system and store options used.

## **Multiple Users in SIM**

SIM contains activity-locking functionality. This allows one user to update a transaction at a time. Depending on the functional area, if another user is processing a transaction that you want to initiate, you might receive a prompt to take over the transaction. If you take over the transaction, the original user receives a message when they try to save the transaction that they no longer have the lock. This is to ensure that only the user who currently owns the lock on the transaction can update the transaction.

Only two dialogues support multi-user processing:

- Stock Counts can be configured to allow multiple users to scan for the same transaction on the handheld. The PC and the handheld are mutually exclusive, so the PC can lock out multiple users in this dialogue.
- Warehouse Quick Receiving allows multiple users to scan containers for the same Advanced Shipment Notice (ASN). However, the detailed Warehouse Receiving dialogue allows only a single user to use the transaction.

# **Scan-Scan Functionality**

Scan-Scan functionality in SIM is a term that describes the ability to scan the same item multiple times and incrementally increase the quantity of the item for each scan.

The following dialogues allow scan-scan functionality in certain modes:

- Receive a direct delivery
- Receive shipments at the case level (by item) from a warehouse
- Create a transfer
- Receive a transfer
- Create a return
- **Transfer requests**
- Enter stock count details (unguided)
- Item requests
- Inventory adjustments
- Customer Order Deliveries

## **Scan-Scan UIN Functionality**

The user can scan a Unique Identification Number (UIN) that is associated with a different item without being forced to exit the **Scan <UIN Label>** screen.

The user will not need to select **Done** to exit the UIN screen before being able to add a UIN of another item.

For example:

A stock count is created for the following items:

- $\blacksquare$  Item A -- UIN 123
- $\blacksquare$  Item B -- UIN 124

The user scans **UIN 123**.

The **Scan <UIN Label>** screen is displayed showing that one quantity was assigned to item **A**.

The user scans **UIN 124**.

A screen is displayed showing that one quantity was added to item B.

**Note:** It will work similar to non-UIN items for unguided counts where the users can scan-scan without being interrupted.

## **Shortcut Keys**

The following table describes shortcut keys for the SIM handheld:

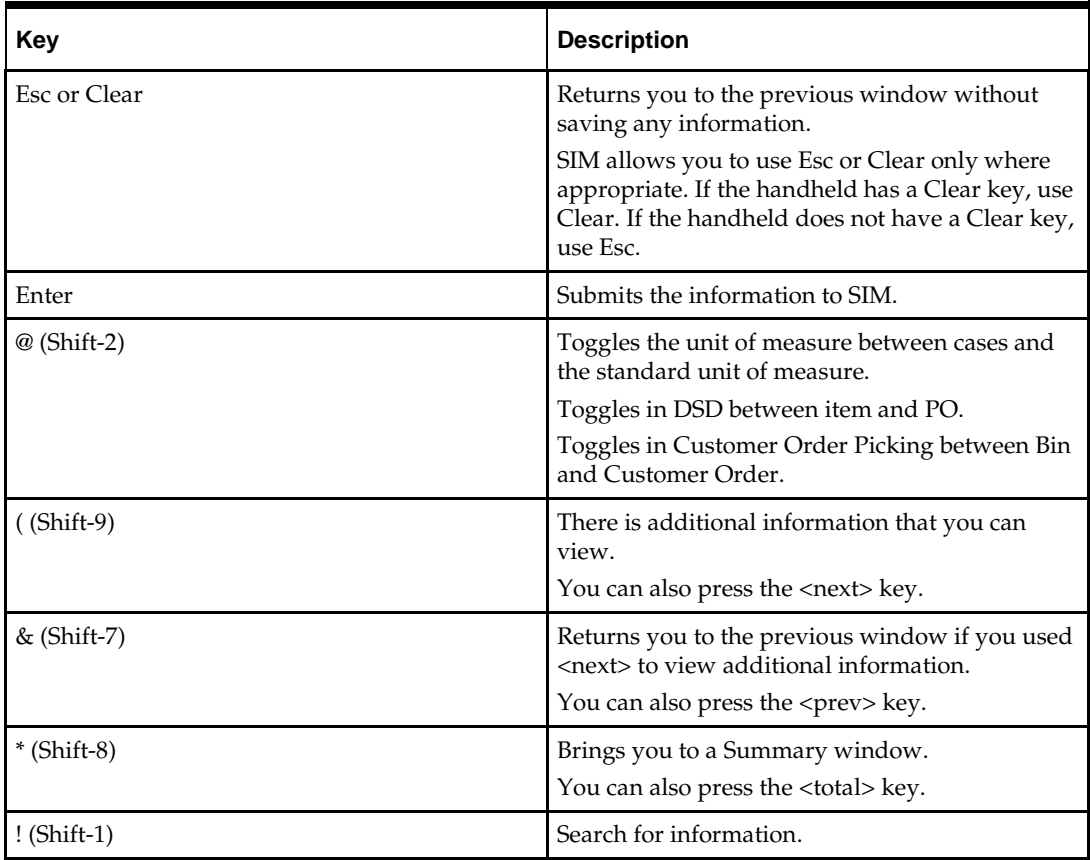

**Note:** Handheld devices might have different buttons used to send these characters.

Depending on the dialogue, only certain shortcut keys are available.

## **Error Messages**

If you scan information with the handheld that SIM does not recognize, you receive an **Invalid** message. To continue, press **Enter** and scan the next item.

If you enter an alphanumeric or negative quantity or value on the handheld, you receive an **Invalid** message. To continue, press **Enter** and enter the correct quantity.

> **Note:** The handheld emits a double-beep in case of errors, notifying the user something is wrong.

## **Print Functionality**

It is possible to set up default reports on the PC client, which are printed on the handheld. Many transactions are enabled to print these default reports to their respective default printers when the transaction is completed.

It is not possible to re-print default reports from the handheld.

## **Select an Item from a List**

All list objects are given a corresponding number that you must enter to select that object. For example:

1–1000 Minneapolis 2–1012 St Paul 3–1007 Eden Prairie

To select Eden Prairie from the list, press **3**.

# **Shipping/Receiving**

This chapter describes shipping and receiving.

## **Direct Delivery**

The handheld allows for the receiving of merchandise from a supplier with a purchase order written for shipment directly to the store, or without an existing purchase order. SIM also allows receiving against purchase orders with Advanced Shipment Notices (ASN) and created through DEX/NEX.

The direct store delivery option enables a store user to identify a purchase order (PO) by scanning an item to be delivered or using the PO number. The system will verify the item is valid and display a list of valid suppliers of the item. Once the supplier is identified, the store user will select the PO that is associated to the selected supplier (or a new PO can be created for some suppliers). The store user will be prompted to enter any appropriate invoice information, including the invoice date.

### **Process**

The process begins as the user scans all items to indicate they have been received, which can be done at item or case level. Unexpected items can be added to the order,this feature is configurable at a system administration level. Unit cost can be displayed for those items on the purchase order (configurable to display or not display). Once the delivery is complete, SIM will print a delivery notice, with all delivery details, for both the user and the driver. Simultaneously, SIM updates the store's on-hand inventory for the received items. The necessary information will be sent to the central merchandising and financial systems to create and close the purchase order and match against the upcoming invoice.

During the receiving process, the store user has the opportunity to record any damaged or missing items on the receipt. Substantial size delivery can saved with In Progress status to be completed later.

When the user confirms the delivery, the system performs the supplier attribute-based discrepancy checks. The supplier attribute values for the delivery exception are:

- Allow any discrepancy
- Allow overages but not short receipts
- Do not allow any discrepancies

This value is a supplier attribute. It can be set up manually in SIM for a standalone environment. The user has an option to override the check based on the permissions. User also has a facility to directly receive goods on shop-floor.

Once the user has completed receipt of the entire direct delivery it will be moved to a **Received** status. At this point, changes to the delivery can no longer be made on the handheld.

As in most dialogues, it is possible to start the transaction on the handheld, save it and complete it on the PC. It is only possible to have a single user work on a given delivery. UINs can be captured on the handheld if the item is set up to order.

For PO's with an ASN applied, the user has an option to select **Reject Delivery** from the Direct Delivery summary screen to reject the entire delivery. This option is enabled if the user has enabled the permission for this option (see **Appendix: SIM Permissions** in *Oracle Retail Store Inventory Management Implementation Guide, Volume 1 – Overview*).

If the user chooses to reject the delivery, all the received quantity will be set to zero and the delivery will be confirmed. If the delivery is rejected, the user can view the information on the DSD, but cannot edit nor make any Receiver Unit Adjustment.

## **Warehouse Receiving**

Two different dialogues are supported on the handheld to support warehouse deliveries. In either dialogue, the process starts by scanning a valid container ID.

The Warehouse Quick Receiving dialogue is used in SIM to enable a user to receive containers in a single-step process for a single ASN or across multiple ASNs. This method is especially effective when working with consolidators or large deliveries. This dialogue allows multiple users to receive containers, and SIM can be configured to allow auto-completion of the ASN when every container is received.

When scanning a container that is listed as missing from a confirmed ASN in Quick Warehouse Receiving on the handheld, SIM will receive the container instead of prompting the user with an error message. The receiving process follows the same logic as on the PC. The result of this operation is that the receipt is amended with the missing container now received and a message is sent on to RMS to bring both systems in sync. User can now receive the delivery directly at shop-floor.

The second dialogue is used in SIM to receive at three different levels, but in a more methodical fashion by first identifying a single ASN:

- An entire ASN can be received without any detailed confirmation.
- The user can identify each container individually and receive it.
- The items in each container individually can be received.

Only a single user can work on the same ASN to prevent item entry discrepancies. After confirming the ASN receipt, it is not possible to make any adjustments through this dialogue. Adjustments will need to be made on the SIM PC client.

A system option exists to not allow additional items to be added to the delivery.

This dialogue allows a combination of container-level or item-level receiving. For example, a user could receive all undamaged containers, but can decide to detail receive any damaged containers at the item level.

## **Store-to-Store Transfers and Transfer Requests**

Store-to-store transfers can be initiated and dispatched from the handheld. It is also possible to dispatch or edit transfers created on the PC or through external systems.

Transfer requests can be created, modified and deleted from the handheld, but it is not possible to approve them on the handheld. Approving a transfer request is considered an administrative function a manager performs on the PC.

Only a single user is able to work on a single transfer at one time. The intent is to keep transactions small so the user is assumed to work on a single shipment or delivery at one time.

Unlike warehouse deliveries or DSD delivery, for store-to-store transfers, the user is required to scan the serial number. This is regardless of the item being set up as an AGSN or serial number.

## **Returns**

The Returns functionality enables the store user in SIM to create, edit, dispatch, and return from the store to a warehouse, finisher, or directly to the vendor.

The handheld does not allow the approval of return requests. Approving a return request is considered an administrative function a manager performs on the PC.

For Return to warehouse or finisher, the context type and value can be entered for the return, indicating the purpose of the return.

When creating or adding items to a return, SIM allows scan-scan functionality (see Scan-Scan Functionality). Similar to most transactions, to guarantee data integrity, only a single user is allowed in a single unique transaction at the time.

If the item is set up to handle UINs, the user must identify which specific serial number is returned to the warehouse, finisher, or vendor. UIN's must be in the proper status to create the return.

## **Warehouse Quick Receiving**

Quick Warehouse receiving functionality only exists on the handheld, and the system can be configured to turn this function off. Quick Warehouse receiving allows the user to just scan container after container in which they want to receive. The containers may or may not belong to the same ASN. This allows the user to scan each container as it comes off of the truck and then confirm and reconcile after all of the containers have been received. After all containers associated with an ASN have been received, the ASN may automatically be marked as 'Received', this is based on a system setting. Once an ASN is marked to 'received', the stock on hand for all of the items on the received containers will be incremented and the receipt message will be published to the merchandising system. Note that if UIN items exist on the container, then the container will not be received and the normal detailed level warehouse receiving must be used (this is assuming that the UINs were not sent on the ASN).

This process allows for receipt of containers which are 'New', 'In Progress' or 'Missing' status. Containers can only go 'missing' when receiving via the regular warehouse receiving method on either PC or the handheld, when a delivery gets received and a container is not received, it is missing. Quick Warehouse Receiving allows for receipt of the 'missing' container, if the system is configured to allow for missing container receiving. Because 'missing' containers belong to already received deliveries, the system must also be configured to allow for receiver unit adjustments. This means the receipt of the 'missing' container must be within the system defined number of days in which adjusted deliveries are allowed.

# **Inventory Management**

This chapter describes inventory management.

## **Inventory Adjustments**

Inventory Adjustments allow users to move inventory out of the system, mark inventory as unavailable to sell, add inventory, or move inventory back from an unavailable state.

The handheld allows the user to identify the item and a reason code that will determine the disposition of the item.

If the item is set up to handle Unique Identification Numbers (UINs), the user must identify which specific serial number is adjusted. If the item is set up as an autogenerated serial number (AGSN) and the user tries to increase the SOH, then UINs are created when the user confirms the inventory adjustment.

## **Stock Counts**

SIM provides the ability to schedule, perform, and authorize stock counts. Portions of the stock count functionality, such as the setup of product groups, schedules, and authorizations, are performed on the PC only. The actual counting of inventory can be performed on both the PC and the handheld.

The following types of stock counts can be counted on the handheld:

- Ad hoc
- **Unit**
- Unit and Amount
- Problem Line

There are three different stages a Stock Count goes through:

- Stock Count
- Stock Re-count (optional)
- Authorize

Only the Stock Count and Stock Re-count stages apply to the handheld.

The handheld allows the user to count items through a guided or unguided count method that is determined during the product group setup on the PC.

> **Note:** The final authorization of the stock count needs to be performed on the PC.

### **Guided Counts**

Guided Stock counts (Unit, Unit and Amount, Problem Line) are divided so that each user of a handheld device performs a stock count according to a macro location (for example, vegetables, cereals). Guided stock counts will prompt the user to scan the next item in sequence. If sequencing is not set up for the items, the user will be prompted in item number order.

### **Unguided Counts**

Unguided Stock Counts (Ad hoc, Unit, Problem Line, Unit and Amount) allow the user to scan items on the handheld without being prompted which item to scan. There is still an option to count an unguided count by macro location. The user might also choose to break down an unguided master count by hierarchy (dept/class/sub-class).

Unguided stock counts decrease the time it takes to completely scan a count and provides more flexibility. Multiple users are able to scan items for the same child stock count. This is controlled through a system option. The user will be alerted if they attempt to complete the count while other users are still in the count.

For unguided counts, the following menu options and functions exist:

- Return to Count takes the user back to the count and saves all changes but does not commit the changes.
- Quick Save changes are committed to the database and the user is returned to the count.
- Save and Exit changes are committed and the user is returned to the list of master stock counts.
- Discard Changes the user is prompted if they want to discard their changes.
- Complete Count changes are committed and the stock count is completed and moved to the next stage.
- Items Left to Count allows the user to scan through items that have not yet been counted and enter a count quantity for the item. This feature is not available for ad hoc counts.

The unguided process also allows for a review process that is typically performed by a manager as a final check before moving to the next stock count stage. The user will be prompted with the old count quantity and can manually enter a new count quantity to override the old quantity.

### **Count Process**

In order to begin the initial count, the user selects the Stock Count option and accesses the master count from a list of stock counts. Once the master count is selected, the user will need to select a child count to begin the count process. The **s** option on the bottom of the screen enables the user to search for a specific child count. The user can search by the child barcode, child ID or child description. Only uncounted child counts are returned.

> **Note:** If no master counts exist, the user will be alerted that no stock counts currently require any action.

When the user scans the item, SIM performs an item validation to ensure the item is valid and that it is on the count. Since ad hoc counts do not have a pre-defined list of items, any item can be scanned on an ad hoc count.

During the count stage, the user will scan the item and can enter the count quantity for each item on the count. Scanning the first item triggers the snapshot to be taken for Unit, Problem Line, and Ad hoc counts. For Unit and Amount counts, the user must trigger the snapshot from the PC; however, the count can still be started on the handheld. The count will not move to the next stage of the re-count until the snapshot has been taken. Once the last item is counted and the snapshot has been taken, the count will move to the next stage.

The re-count stage is optional and is determined during the Product Group setup on the PC. If the re-count discrepant items option is selected and discrepant items exist, a recount will be required. The user will be able to enter a re-count quantity for each item on the count. Once the last item is counted, the stock count will move to the Authorize stage and will no longer be accessible on the handheld.

The user can amend the count or re-count at any time. If the user does not wish to complete the count in the current session, the count can be saved and completed at a different time on the handheld or the PC. Before completing the count, the user will be prompted if there are any uncounted items.

The user will be able to register any UINs that are required to be counted. Only those UINs that are associated and supposed to be in inventory can be added during the counting or re-counting phase.

### **Item Requests**

The Item Request functionality gives the user the ability to request inventory for individual items using the replenishment and sourcing parameters of RMS from within SIM.

The Item Request functionality enables the user to request items regardless of the replenishment type normally used by the merchandising system to replenish the item.

From the handheld, the user can do the following:

**1.** The user can create, edit, delete or request an item request. Item request can be accessed either from PC or handheld.

Requests that were created automatically by the Product Group Scheduler can also be edited on the handheld.

**2.** When creating an item request, the user can specify a request delivery date or accept the default date of tomorrow.

> **Note:** When entering a request delivery date, SIM allows the user to enter today's date or future date

**3.** After specifying the request delivery date, the user can select a default timeslot to specify what time of day the delivery occurs.

The timeslot option is only available if the **Display Item Request Delivery Timeslot** store parameter is set to allow it, and only applies to store order replenishment items. The timeslot option allows the retailer to have multiple deliveries per day for the same item.

- **4.** The next step is to scan the barcode of the item being requested. As each item is scanned, the user can view the stock on hand for the item and the number of items in transit. On this screen, the user has the option of changing the timeslot for the current item.
- **5.** After all of the desired items have been added and quantities entered, the user has the ability to submit the request immediately or to save the request for later approval.
- **6.** When the user finally submits the request, all items will be sourced from either a Warehouse or through Supplier Purchase Orders, depending on the sourcing parameters for the item specified in the merchandising system.
- **7.** Once the user submits the item request, the request moves to Completed status and will no longer appear on the handheld but can be viewed on the PC.

## **Sequencing**

Sequencing gives stores the ability to know the exact location of an item in a store. Sequencing a store will improve store processes and reduce massive amounts of time spent looking for items.

Sequencing is broken down into two parts: macro and micro. Macro sequencing sequences all locations that are set up in the store. The micro sequence is found within the macro sequence. Micro sequencing sequences all the items that are attached to the macro sequence location.

The handheld enables users to do the following:

- Add items to a sequence
- Remove items from a sequence
- Re-organize the order of the sequence

For more information about using the handheld to perform a function, see the Scan-Scan Functionality.

## **Shelf Replenishment**

Shelf Replenishment lists are created to move inventory from the backroom into the shop floor for in-store replenishment. This feature may or may not require sequencing to be turned on, depending upon the type of shelf replenishment selected. SIM needs to understand how much inventory is on the shop floor for a specific item as opposed to the back room, and how much capacity that item has on the shop floor if capacity is defined.

There are 4 type of shelf replenishment lists can be created and actioned from the handheld:

- Capacity
- Sales
- Ad Hoc Replenish
- Display List

#### **Create Pick List**

The handheld can be used to generate a list of items to pick for replenishment and the create pick list. The pick list may be created within the day and at end of day from shelf replenishment lists created on the PC. This flow resembles the customer order picking flow. The main exception is that bins are not available for shelf replenishment. The list will be sorted by item sequence if sequencing is setup. The list may also be configured to generate by case or standard unit of measure.

### **Action Pick List**

When the user is ready to pull the inventory, they are able to action the previously created pick list from the shelf replenishment or shelf adjustment list.

The handheld provides the following functionality:

- Action within the day and at end of day shelf replenishment lists created on the PC
- Amend suggested quantities
- Validate replenished items
- Complete the shelf replenishment list
- Substitute items when necessary

#### **Shelf Adjustment**

Shelf adjustment lists are created to move inventory from backroom to the shop-floor and from shop-floor to backroom; it also updates the current status stock of the shop-floor without physical movement of goods. Using of sequencing is not a mandate for this functionality. The user will also have the ability to reverse pick a shelf replenishment list within the shelf adjustment feature. There are 4 types of shelf adjustment list which are mentioned below:

- Shop-floor Adjust
- Backroom Adjust
- Display List
- Ad Hoc Replenish

**Shop-floor Adjust:** The purpose of this list is to allow the user to scan the items in the shopfloor and update the shopfloor quantity with the scanned item quantities. The shelf adjustment list can only be created on the handheld. After the creation of the list user clicks confirm to update the stock on shop-floor. Adjust the shopfloor will also adjust the backroom to ensure that the shopfloor+backroom is equal to the SOH.

**Backroom Adjust:** This is very similar to the shop-floor adjusted, except here the user scans the backroom and updates the backroom quantities. Adjusting the backroom will also automatically adjust the shop floor to ensure the SOH is always equal to shopfloor+backroom.

**Display List:** This list has as intent that the user scans the shopfloor display items. The list of scanned items will be compared on the PC or HH when generating a pick list . This list can only be created on the HH.

**Ad Hoc Replenish:** For ad Hoc replenishment, the user will scan gaps on the shelf. When the list is complete, the user can save it and have it execute don the PC or HH. This list can only be created on the HH.

### **Item Basket**

SIM often has the only wireless network in the store. It is very expensive to run two applications with different protocols in the same store, especially with smaller retailers. Therefore, the SIM wireless device is very well suited to aid the retailer with line busting, investigative item lists or creating gift registries.

The handheld provides a new menu option that can capture items and their quantities by scanning the UPC.

When all items are captured, the handheld will present an option to print a ticket with a barcode for the customer or allow the customer to enter in their own ID. This barcode can be scanned or entered by a third-party system to retrieve the basket from SIM.

A purging process will delete all baskets after a 24-hour period.

After the user scans the barcode or enters the ID, a web service call can be made to SIM to retrieve the basket information.

**Note:** Item Basket supports only sellable items.

For more information about using the handheld to perform a function, see the Scan-Scan Functionality.

# **Customer Order Management**

This chapter describes customer order management.

## **Customer Orders**

SIM allows the user to look up all reservation types of customer orders on the handheld. The customer order details can be identified by entering or scanning a Customer Order, Item, Bin ID, or SIM Customer Order ID. Rejecting of a Customer Order can only be done on the PC.

## **Customer Order Picking**

Customer Order Picking can be done on the PC and the handheld for "web order" customer orders. On the handheld the user can create a pick or action a pick. Picks can be created by bin or SIM customer order just as on the PC.

When picking by bin the bins may need to be captured, if configured for manual bin capture. During the picking process, the system will prompt the user by primary macro location (if sequencing is used) otherwise by item ID. The user will enter the quantity to pick. Picks can be saved, deleted or confirmed.

When picking by bin, the system can be configured to pick two different ways. If the store is configured to Scan every item, every item must be scanned/entered and put into the corresponding bin. When configured to Enter Pick Qty, the pick quantity is manually entered and the item is scanned to validate it is the proper item.

## **Customer Order Deliveries**

Customer Order Deliveries can be done on the PC and the handheld for "web order" customer orders. On the handheld the user will identify an Open customer order for which to create a delivery. The identification of the customer order is the same as when looking up a customer order, by Customer Order, Item, Bin ID, or SIM Customer Order ID.

When creating the delivery the user will enter or scan items and quantities for the delivery. The system will allow for scan of items which will increment the delivery quantities upon each scan. If the item is a UIN item, UINs will need to be captured during the delivery process. Deliveries can be saved, submitted (if configured), deleted, or dispatched.

This chapter describes lookups.

## **Item Lookup**

The Item Lookup functionality provides the business user with the ability to view information related to an item:

- Price information The user can view current price, effective date, price type and, if applicable, multi-unit price information.
- Internal Deliveries View internal deliveries which are warehouse deliveries the store is expecting to receive from the warehouse or saved transfers to the user's store.
- Inventory details The user can view inventory details for current items such as stock on hand, on order, in transit, reserved inventory, inventory received in the store today, customer orders, and backroom/shop floor/delivery bay inventory.
- Related items Store users can quickly and easily determine what related items exist in the store by accessing the **Related Items** option. The user can lookup related items for the current item and view stock on hand information, differentiators, and so forth.
- Item attributes The user can view attributes for the current item such as standard unit of measure, pack size, whether or not the item is a pack item, a concession or consignment item, sellable, or non-sellable, and whether or not it is orderable.
- Print item report The user can print a report to view information about the item such as SKU, description, price, differentiators, and inventory position.
- Price history Provides the user with a list of price changes for the item, excluding promotional price changes.
- Stock locator The user can look up inventory for the current item at other stores and will also be able to determine if any of the store's buddy stores have any inventory for the item.
- Customer orders The user can view any customer orders that exist for the current item.
- Non-sell Sub-buckets The user can view the sub-buckets that are associated to the nonsellable stock on hand. Non-sell Sub-buckets are only displayed if the system is configured to use sub-buckets
- User-defined attributes –The user can view any UDAs that exist for an item.

## **Supplier Lookup**

The Supplier Lookup functionality provides users with the ability to view information about the supplier such as:

- **Supplier ID**
- **Supplier name**
- Headquarters address, phone, contact, contact e-mail
- Return address, phone, fax, contact e-mail
- Other addresses for the supplier
- **Status**
- **Return allowed**
- Return authorization required
- **Primary Supplier The primary supplier details of the item are displayed. Any** additional suppliers are displayed.

## **Container Lookups**

The Container Lookup functionality provides users with the ability to view information about the container such as:

- **Container ID**
- Advanced Shipment Notice (ASN) number
- Status (for example, received, in transit)
- **Receipt date and time**
- $ETA$
- **From location**
- **Total number of cases**

# **7 Ticketing**

This chapter describes ticketing.

# **Auto Print**

Ticket printing on the handheld is accessible from the Main Menu. There are two modes of printing tickets, auto print and manual print. The user is unable to generate tickets from various transactions or print ticket batches on the handheld. These functions can only be done on the PC.

In auto print mode, the user is able to print tickets quickly by defining format, printer, quantity and event before scanning the item. When the item is scanned SIM will determine if a ticket needs to be printed allowing the user to scan uninterrupted.

The auto print mode can be used for printing tickets for a price event in the past, future or current date. This allows the user to scan all items on a shelf, rack or other area and automatically print tickets only for the items going on sale, coming off a sale, etc. The user also has the option print a ticket for every item scanned with the price relevant for the day selected. The user may swap formats and/or printers by toggling to another screen at the point of any item scan.

- Pre-defined Options:
	- Define number of tickets
	- Select price event or always print
	- Effective date range
	- Selecting Printer
	- Selecting format type/name
- Use Case Reticketing items expiring at the end of the day
	- A format ticket is created that takes the current price and divides it by 2. The ticket printed states: 50% off and generates a type 2 with embedded price.
	- User scans items that are expiring with a fixed weight (e.g. Yogurt and milk),
	- SIM prints a ticket barcode and puts it over the ticket on the package.

## **Manual Print**

In manual print mode, the user is able set an override price, quantity, country of origin, format and printer for each scanned item depending on the need. This mode can be used to print a set quantity of tickets for each item scanned and to override a price currently on the item. This is typically used for quickly printing missing tickets for items. This process is also used when generating or reprinting UINs for AGSN tickets. The user may swap formats and/or printer by toggling to another screen at the point of any item scan.

- Options:
	- Price Override (controlled by security permissions)
	- Define number of tickets
	- Select printer
	- Select format type/name
	- Select country of manufacture
	- Print new or re-print AGSNs (controlled by security permissions)
- Use Case Items are delivered on a DSD without a price
	- User scans the item's UPC
	- User types in the number of units received
	- SIM prints a specific number of tickets
	- User quickly tags the received items and scans the next group of items.

# **8 Session Printer**

This section describes how to use a session printer.

## **Session Printer**

SIM allows the user to setup a printer to use during the user session. The session printer will be used for printing tickets, labels, manifesting reports, pre-shipment reports and other various reports. Mobile printers and network printers can be set as the session printer for ticketing. The user may scan a barcode associated with an IP address or logical name of the printer which is stored in SIM.

The user is able to select the default printer for printing 'Pre-shipments' or 'Manifests'. Additionally, the user may select a session printer to use for mobile or report printing. The printer will be used as a default when executing the print on the handheld. At various points, the user may toggle to an options screen to select a different printer.